#### **Návod na úpravu nastavenia zobrazovania informácii o vložení nových dokumentov**

#### **Dokumentový server AIS-** Strom dokumetov

8.3.2024

Záložka Strom dokumentov prehľadne zobrazuje všetky priečinky a podpriečinky dokumentového servera. Strom dokumentov je viditeľne rozdelený na neverejnú a verejnú časť.

Automatické priečinky neverejného dokumentového servera sú sprístupnené používateľovi podľa jeho roly v AIS a priradenia k entite, napríklad fakulte.

Verejný Dokumentový server je priečinok prístupný pre verejnosť aj bez prihlásenia do systému AIS, a teda aj prístup k informáciám nie je obmedzený.

Používateľ **sám môže rozhodnúť** o ktorých priečinkoch a do nich vložených dokumentoch chce byť, resp. nechce byť informovaný.

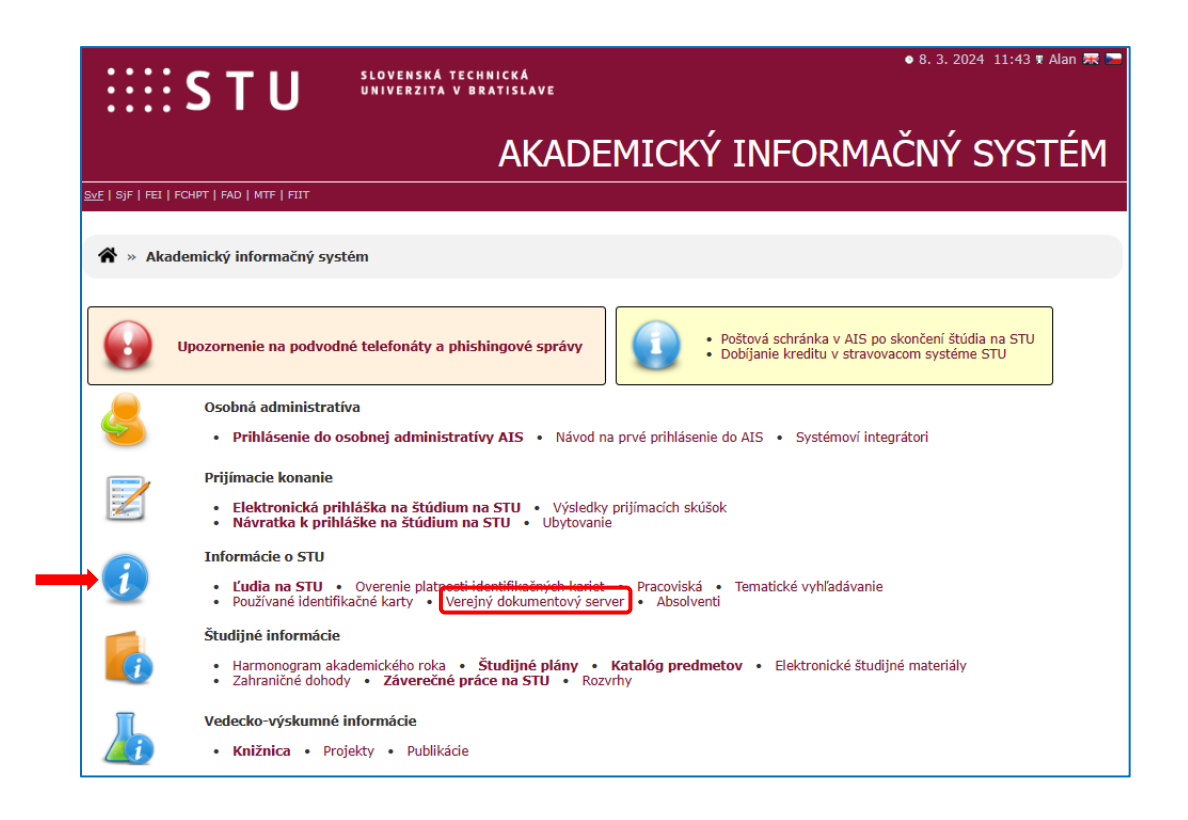

Aplikácia Nové dokumenty obsahuje zoznam nových dokumentov, ku ktorým má používateľ prístup a ktoré ešte nečítal. Umožňuje ich rýchle zobrazenie bez toho, aby ste museli zadávať jednotlivé priečinky Dokumentového Servera. Číslo v zátvorkách vedľa prepojenia poskytuje informácie o počte nových dokumentov.

Informácia o vložených nových dokumentoch sa takisto zobrazuje po prihlásení do AIS v hlavičke stránky vpravo:

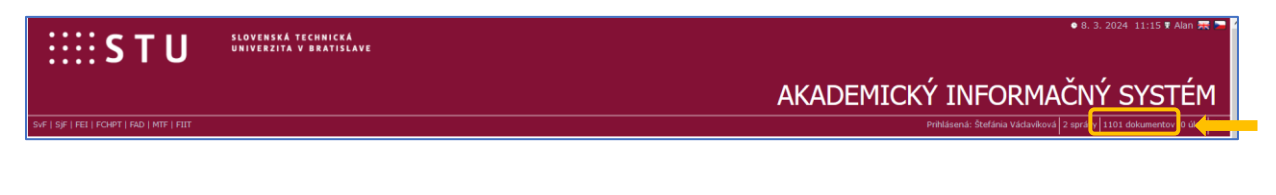

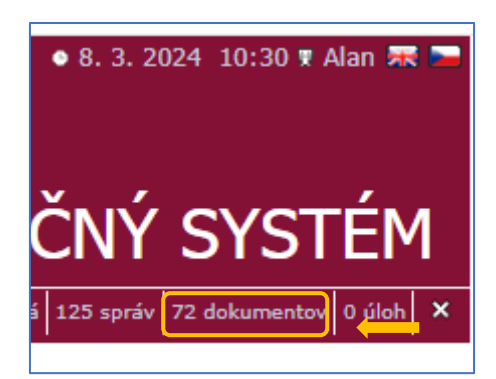

Kliknutím na počet nových dokumentov sa otvorí stránka s novými dokumentmi v DS.

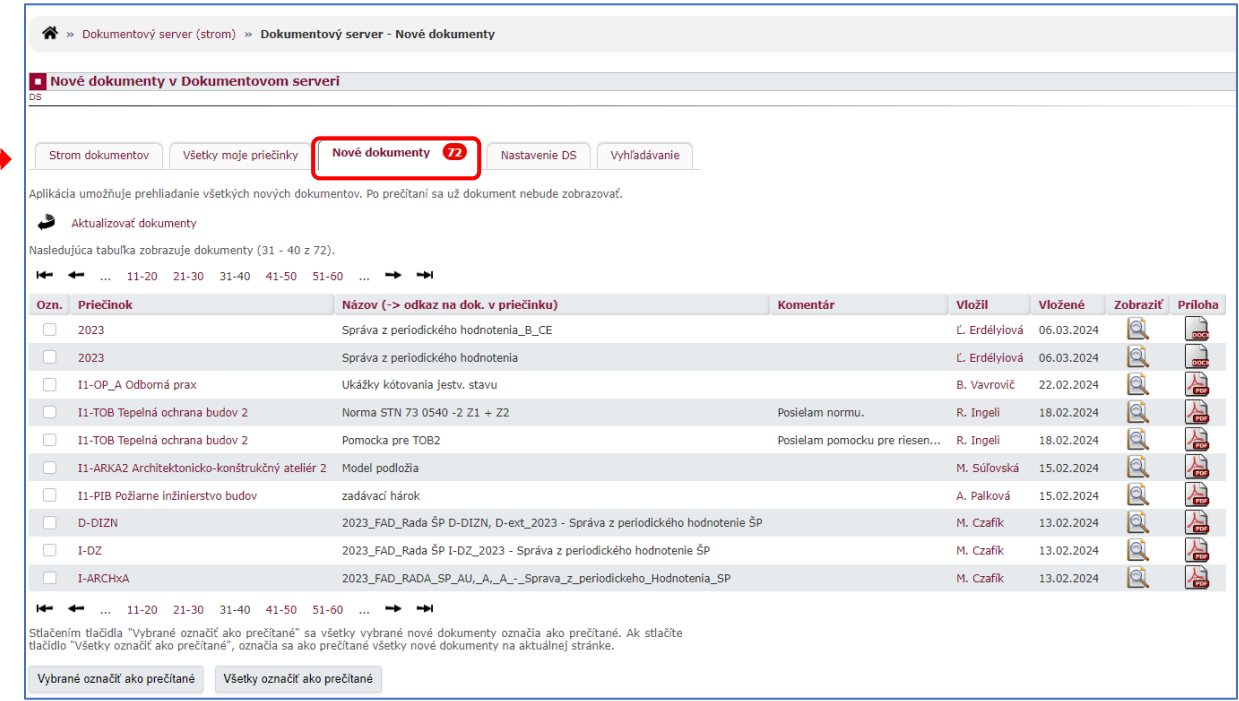

### **Ak si používateľ neželá zobrazovať informácie o vložení nových dokumentov do vybraných priečinkov je potrebné označiť priečinok ako NESLEDOVANÝ.**

**Označenie priečinka ako nesledovaného** (používateľ nesleduje dokumenty, ale priečinok je naďalej viditeľný v DS) – nesledovaný priečinok je priečinok, ktorý sa bude zobrazovať v strome dokumentov, ale pre ktorý novo vložené dokumenty nie sú monitorované, t.j. nezobrazujú sa v [aplikácii Nové](https://is.stuba.sk/auth/help.pl?page=9743)  [dokumenty](https://is.stuba.sk/auth/help.pl?page=9743) a neodosielajú sa e-mailové správy o ich vkladaní. Tlačidlo označí priečinok ako nesledovaný. Ak majú byť všetky jej podpriečinky označené ako nepozerané, je potrebné pred stlačením tlačidla označiť položku **vrátane jej podpriečinkov** .

Návod je uvedený na príklade priečinka Verejný Dokumentový server .

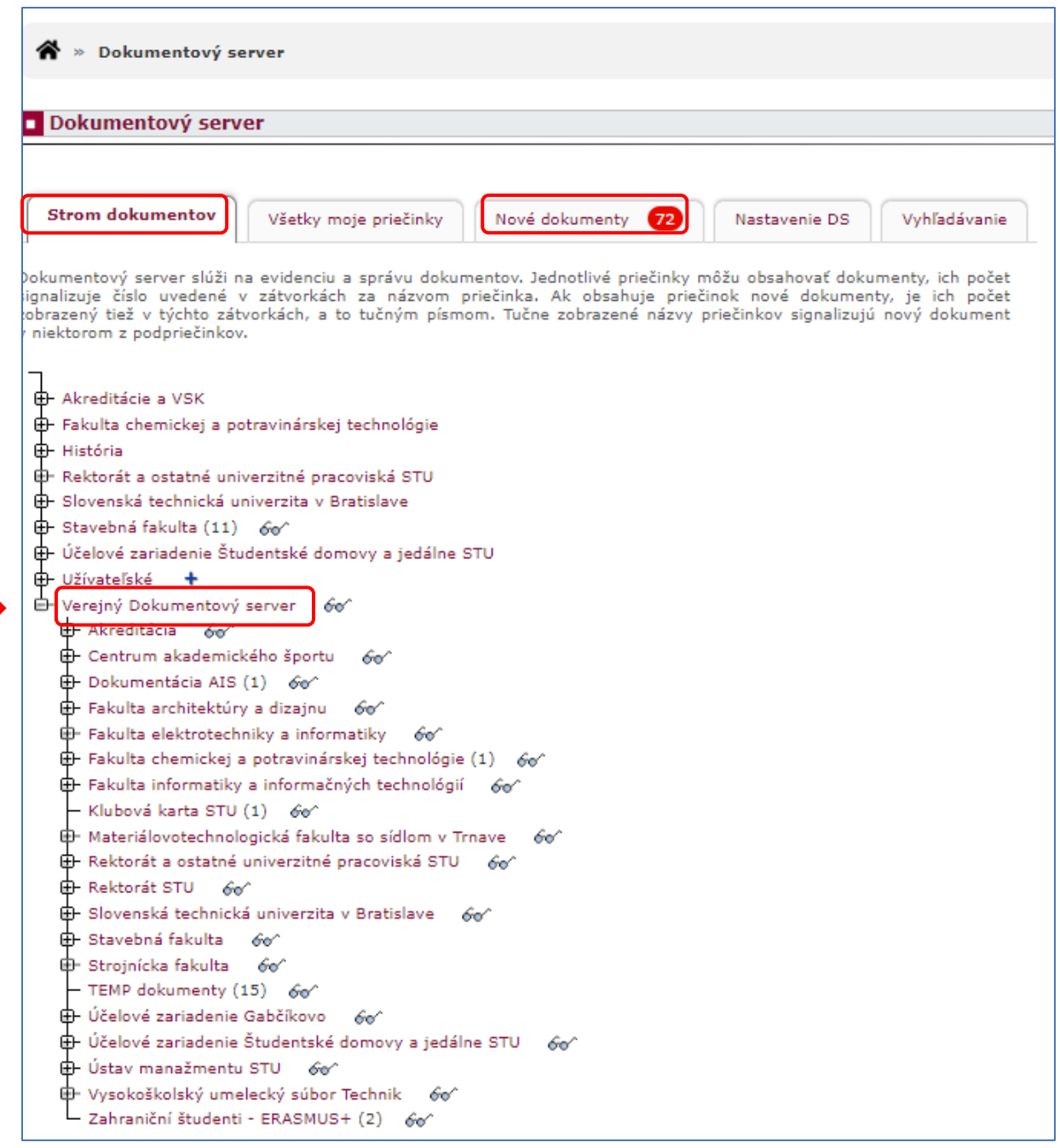

V rozbalenom strome dokumentov je vidieť všetky podpriečinky.

Kliknutím na text názov priečinka (napr. Verejný Dokumentový server) sa zobrazí rozšírená ponuka, kde je potrebné urobiť zmenu:

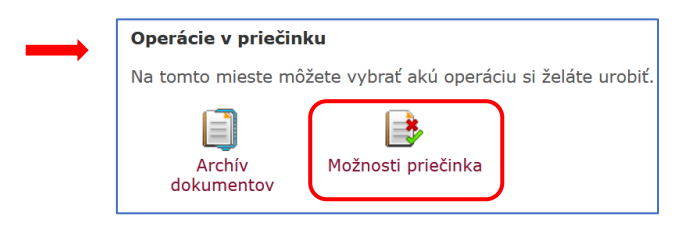

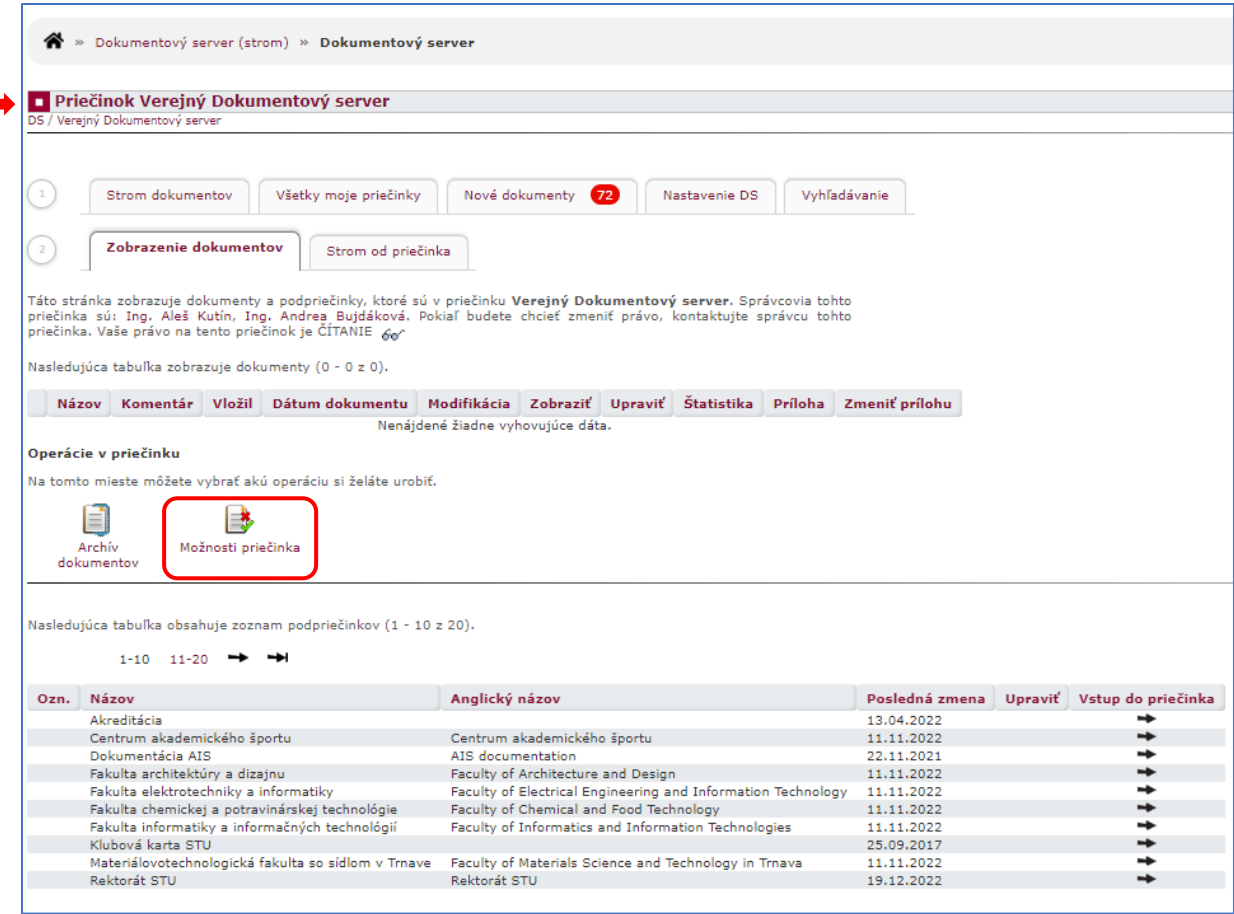

Označením priečinka ako NESLEDOVANÝ sa nové dokumenty nebudú zobrazovať v záhlaví AIS a nebudú chodiť e-maily o vložení dokumentu.

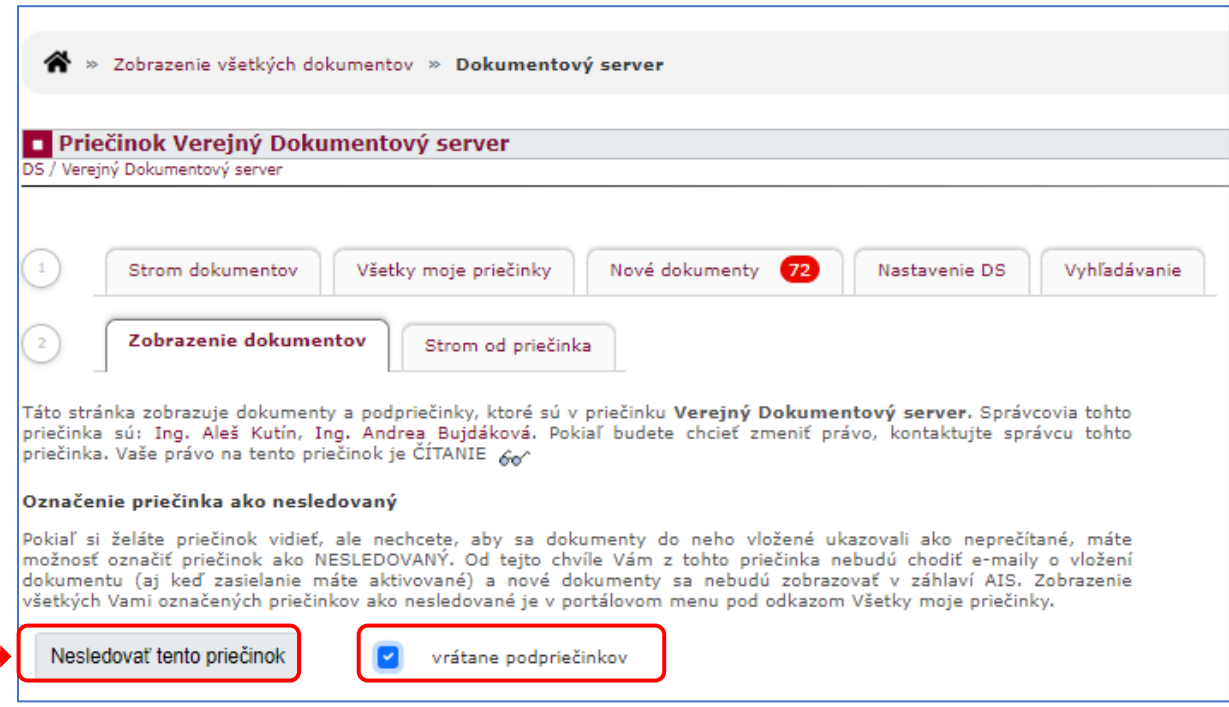

## Potvrdenie vykonanej operácie:

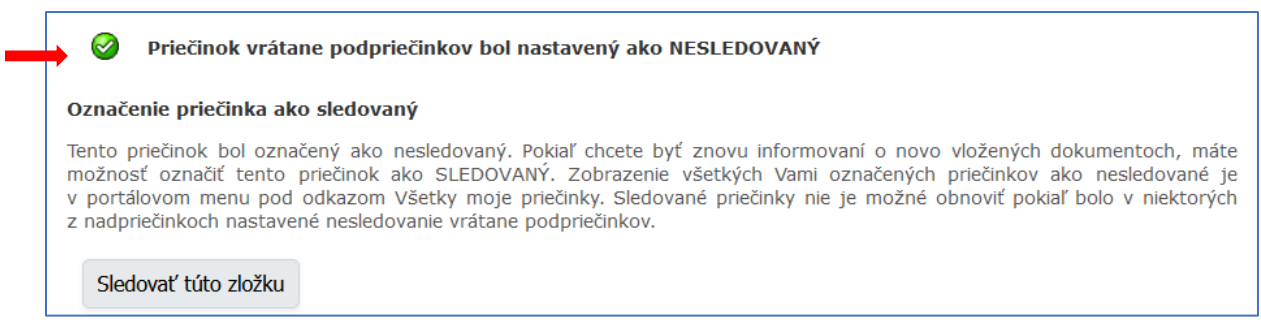

## Po obnovení stránky sa zobrazujú už iba želané informácie:

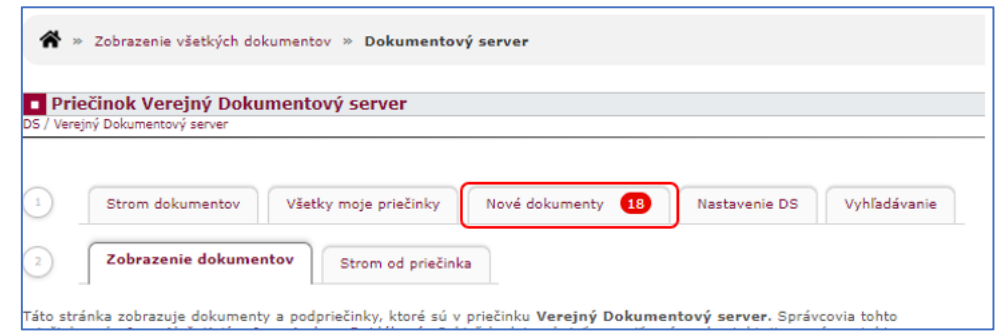

# Pôvodné zobrazenie informácií o nových dokumentoch:

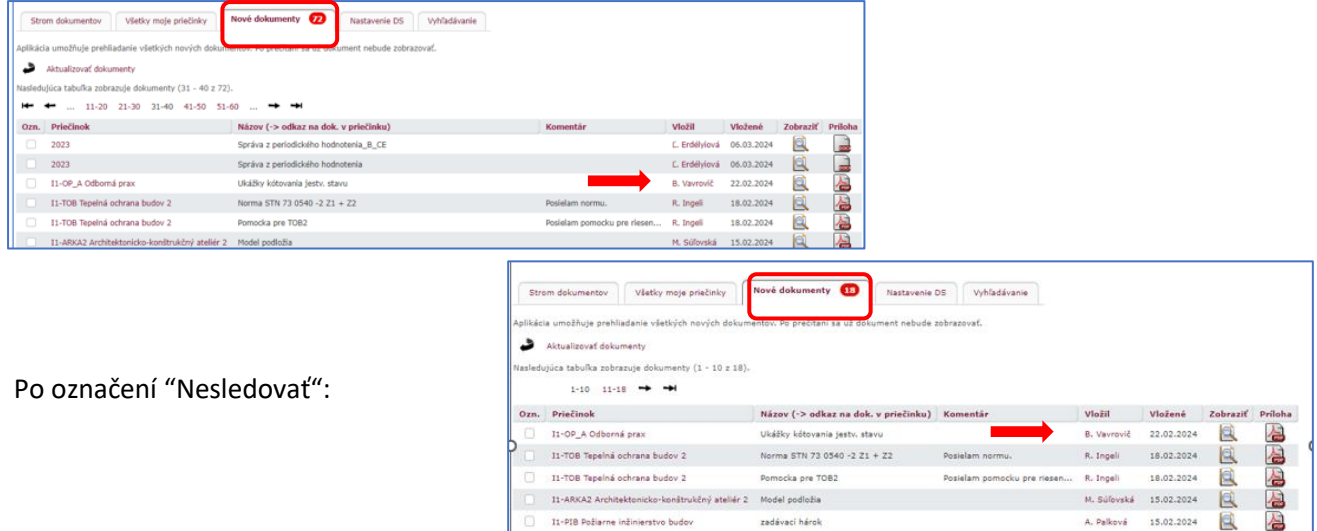

Priečinok je naďalej viditeľný v dokumentovom serveri.